**GUIDE UTILISATEURS** 

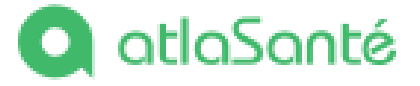

# Soins non programmés

# Saisie des horaires - Référents des structures de soins non programmés

 $\ldots$  2

 $\dots$ 11

( La concel

 $\sim$  2

 $\sim$  11

mardi 31 janvier 2023

- $\mathbf{L}$
- $\mathbf{II}$ .
- $III.$
- IV.
- V.
- VI. Liens vers les données saisies..................
- VII. CONTACTS .............

## <span id="page-1-0"></span>**I. Objectif**

Cet outil permet aux porteurs d'une offre de soins non programmés de la décrire et de la faire apparaitre dans la cartographie prévue sur les sites des ARS, Santé.fr et en open data.

Pour figurer sur ces cartes, votre structure doit être :

- Un centre de santé, une maison de santé pluriprofessionnelle, une maison médicale de garde ou un centre de soins non programmés (cabinets de groupe avec une activité importante ou exclusive de soins non programmés, structures rattachées à un établissement de santé public ou privé) ;
- Organisée pour proposer des soins non programmés à des patients hors patientèle, en médecine générale. A date, les cartes des soins non programmés proposées par les sites ARS et Santé.fr sont limitées au périmètre de la médecine générale. Les offres infirmières, ophtalmologiques, etc. n'ont donc pas vocation à y être décrites.

Une fois que l'ARS aura validé la cohérence des informations saisies, votre structure sera affichée dans la cartographie prévue sur les sites des ARS, Santé.fr et en open data.

Ce projet est piloté au niveau national par la DGOS (Direction générale de l'offre de soins) et le secrétariat général du ministère de la Santé et de la prévention.

## <span id="page-1-1"></span>**II. Accès à l'outil SNP**

L'accès à l'outil SNP pour le renseignement des horaires de votre structure de soins non programmés, est réservé au responsable de la structure.

Pour accéder à l'outil SNP, cliquer sur l'URL : [https://snp.atlasante.fr/.](https://snp.atlasante.fr/) Il est préférable d'utiliser le navigateur internet Chrome. Une inscription est nécessaire. Pour cela, cliquer sur le bouton S'inscrire (1).

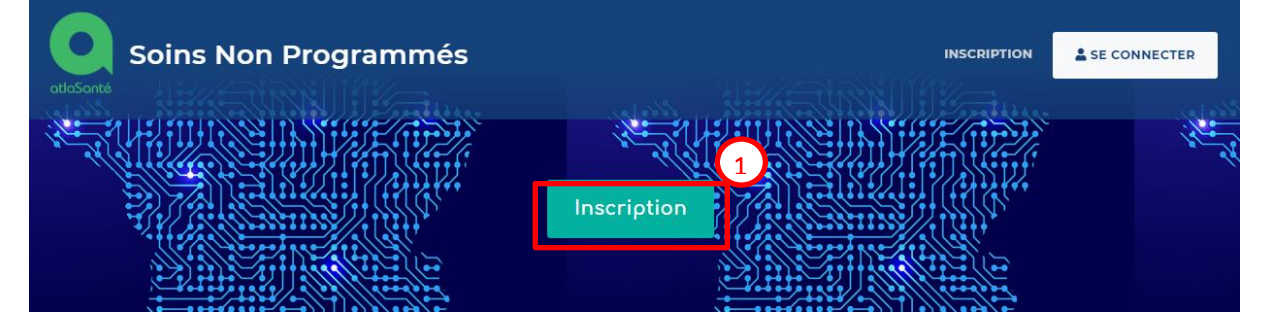

Remplir le formulaire d'inscription suivant. Sélectionner le Type de structure (2), le numéro Finess de la structure si elle en possède un ou le numéro SIREN (Le code SIREN est consultable facilement sur internet), le nom de la structure sera alimenté automatiquement. Si votre structure ne possède ni Finess, ni Siren, laisser les champs vide et saisir le nom de la structure. Un identifiant sera attribué automatiquement à votre structure après validation du compte.

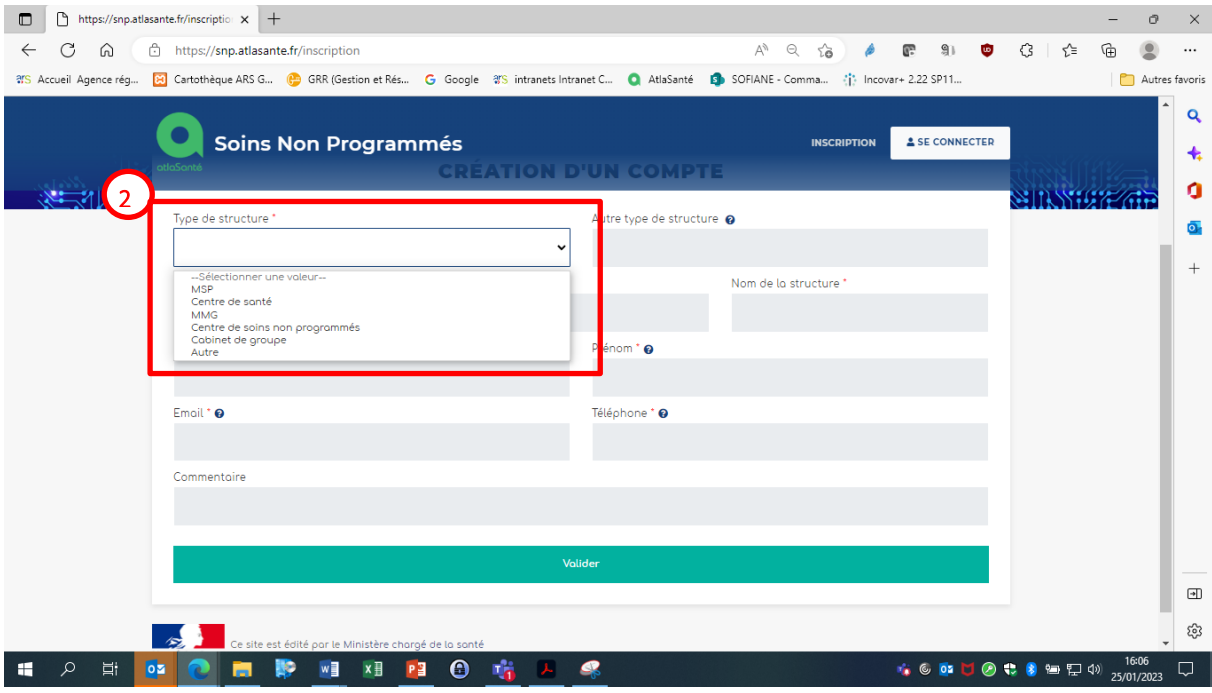

#### Inscription.

Votre demande de création de compte a été transmise qux administrateurs le 01/02/2021 à 13:00. Vous recevrez prochainement par courriel vos paramètres de connexion pour SI Vaccin.

Ok.

# Attention – point de vigilance sur les étapes d'accès

Votre compte sera ensuite activé automatiquement.

.

- Vous recevrez un mail vous permettant de créer votre mot de passe (au minimum une majuscule, un chiffre et un caractère spécial, 12 caractères minimum).
- Vous pouvez ensuite vous connecter en cliquant sur le bouton Se connecter (3) puis entrer vos identifiants et connectez-vous (4).

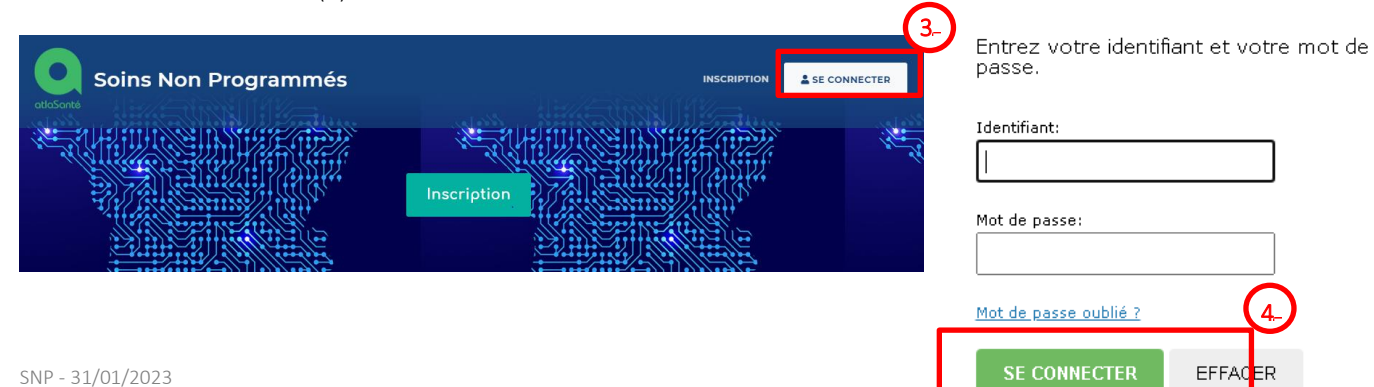

Une fois le processus terminé, lors de votre connexion sur l'outil SNP :

- Soit vous verrez votre structure sur la carte si elle a pu être importée en amont,
- Soit vous devrez la créer.

#### A noter, votre compte est paramétré pour consulter uniquement le(s) structure(s) de soins non programmés dont vous êtes référent.

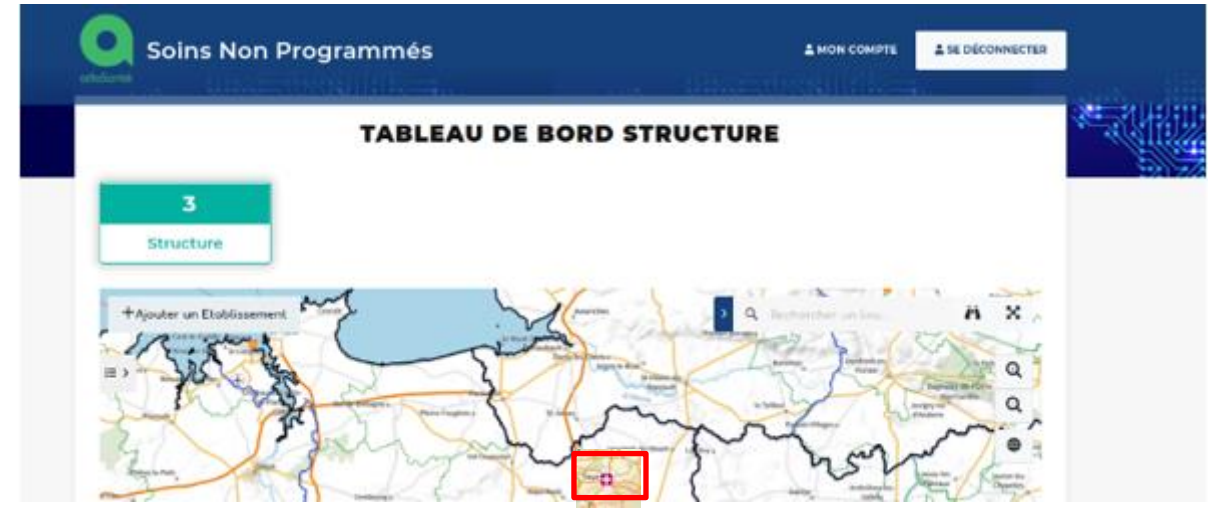

SI vous ne voyez pas votre structure sur la carte, c'est qu'elle n'a pas pu être importée en amont et vous devez la créer (cf. IV. Ajout d'une structure de soins non programmés).

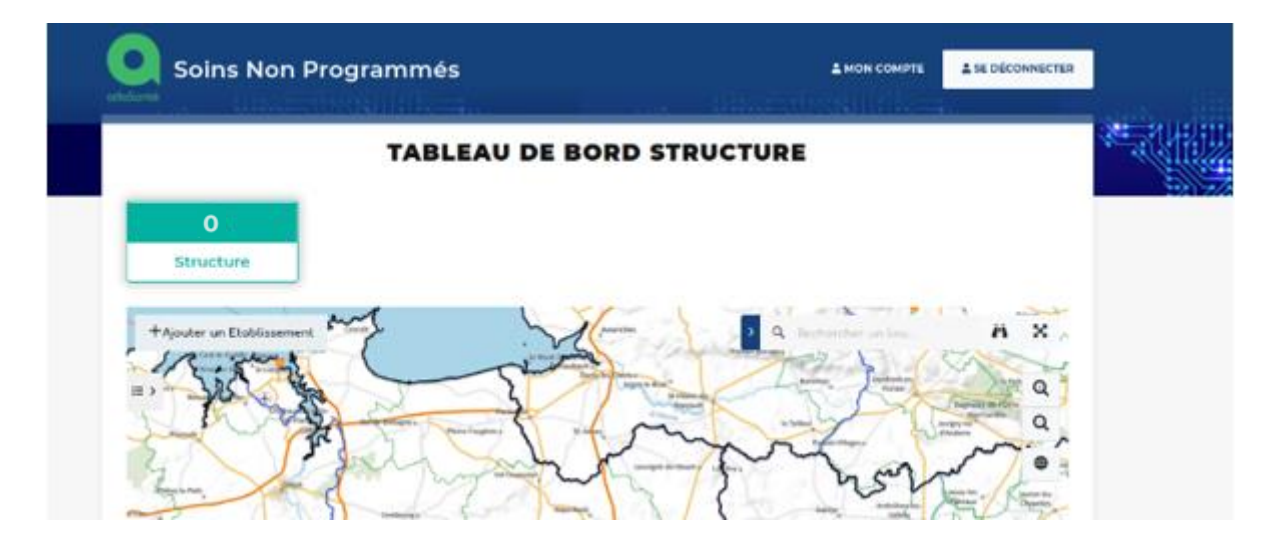

### <span id="page-3-0"></span>**III. Accès à votre/vos structure(s) de soins non programmés**

Pour accéder à votre/vos structure(s), depuis la page d'accueil, cliquer sur le bloc vert dans lequel est indiqué le nombre de structure (5).

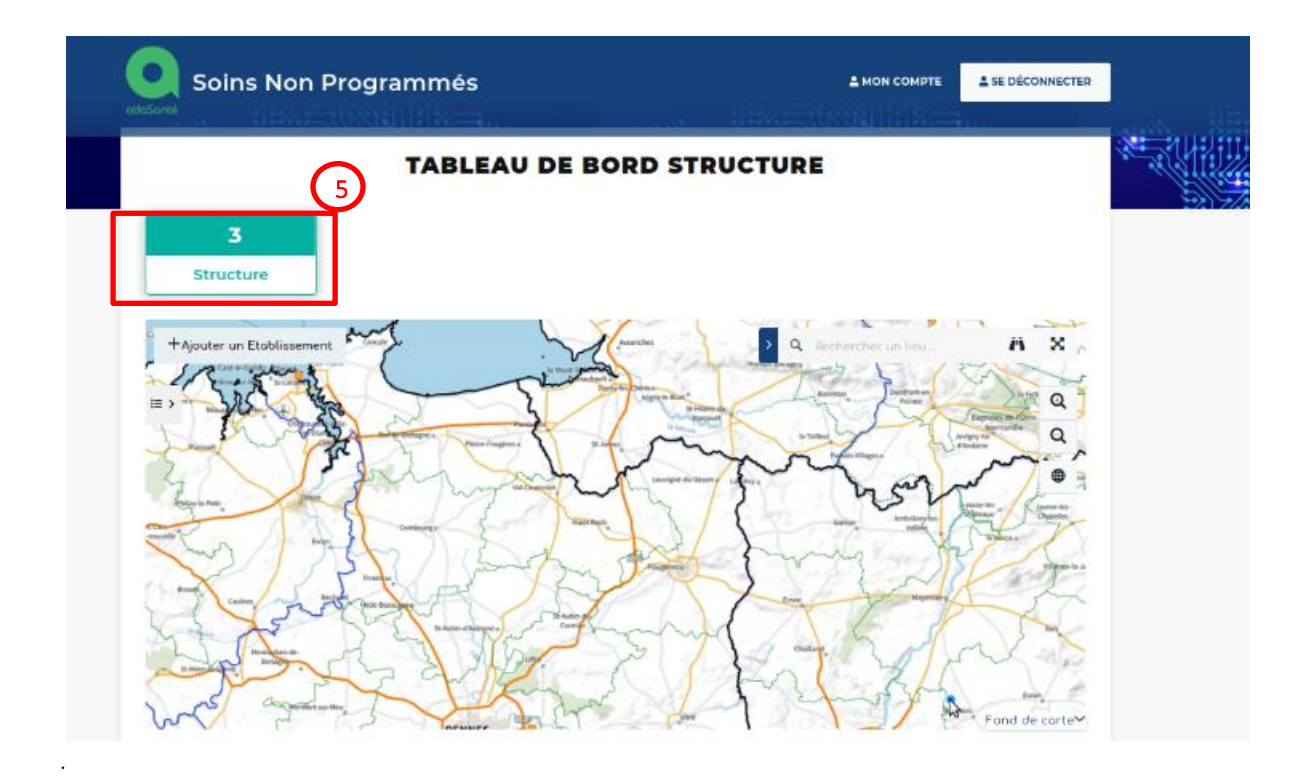

Un tableau de bord avec la liste de votre /vos structure(s) s'affiche sous la carte.

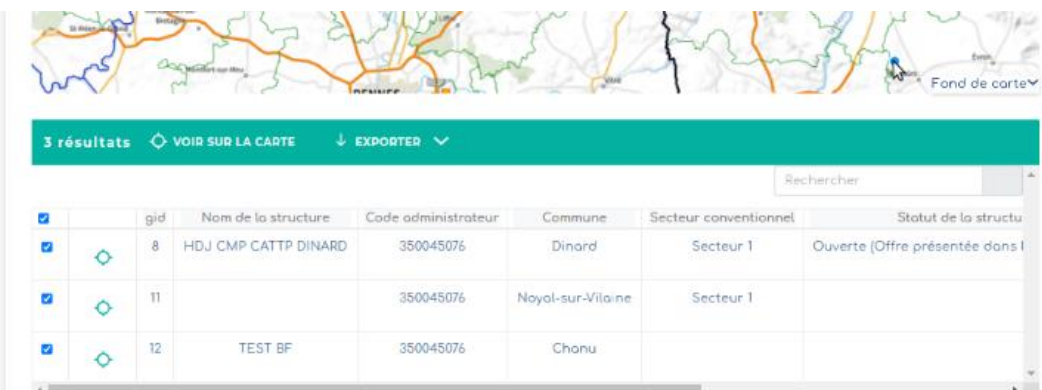

Il est possible également de cliquer directement sur une structure sur la carte. Une fenêtre d'informations s'affiche :

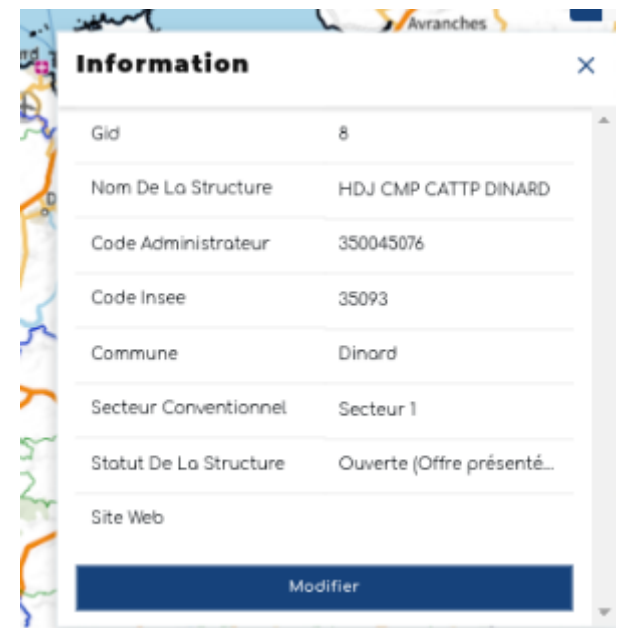

A partir de cette fenêtre vous pouvez modifier les informations administratives de votre structure, ses horaires d'ouvertures et les modalités de prise de rendez-vous. En cliquant sur le bouton « Modifier », le formulaire décrit dans le chapitre IV suivant sera affiché.

## <span id="page-5-0"></span>**IV. Ajout d'une structure de soins non programmés**

Cliquer sur le bouton « Ajouter un établissement ».

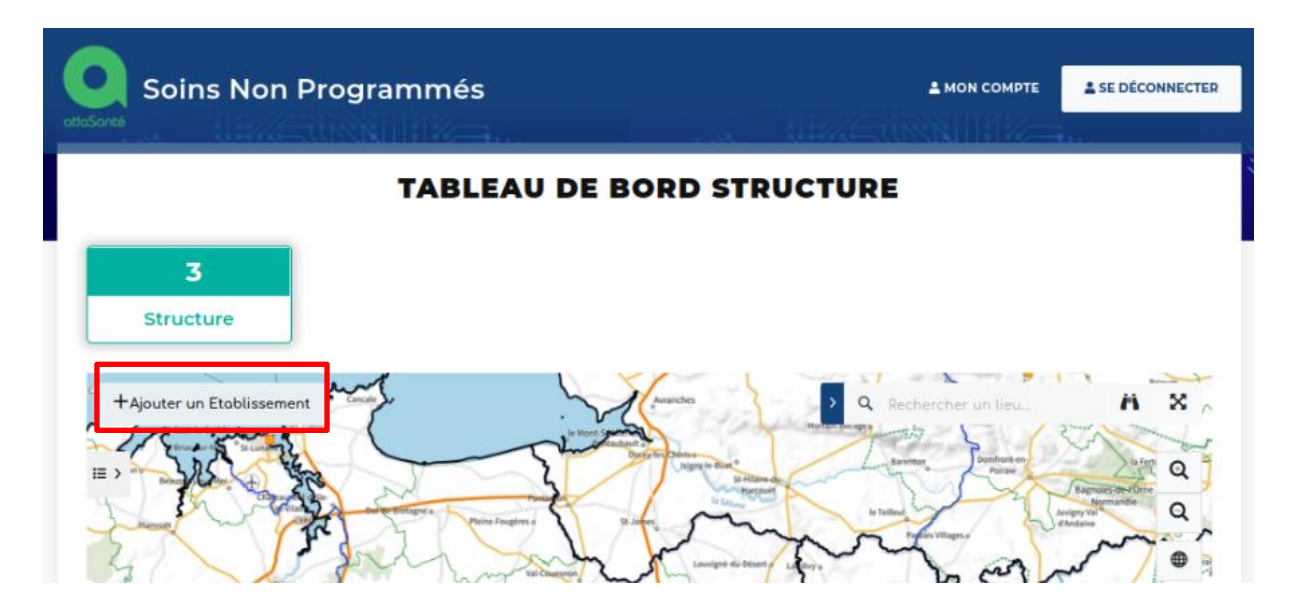

A noter, les champs obligatoires sont identifiables grâce à l'astérisque à côté de leur nom (*ils ont pu évoluer par rapport à l'écriture de ce guide*).

Etape 1 - Identification : Renseigner les caractéristiques de la structure de soins non programmés (Nom, secteur conventionnel, statut d'ouverture, site web de la structure, SIRET quand la structure en a un). En cliquant sur le

 $\bullet$ , vous avez des précisions sur ce qui est attendu dans le champ

Le champ « Code administrateur » est alimenté automatiquement à partir de votre compte. Il correspond soit au numéro Finess de votre structure, soit au numéro SIREN, soit à l'identifiant attribué automatiquement à la création de votre compte si votre structure ne dispose ni d'un numéro Finess, ni d'un SIREN.

Le champ « Site web de la structure » est au format [http://www.xxxx.yyy.](http://www.xxxx.yyy/) Le champ « Statut d'ouverture » conditionne l'affichage de la structure sur le site Santé.fr.

Saisir l'adresse de la structure dans l'espace de recherche en haut à droite de la carte (6), le sélectionner dans la liste proposée (7) puis cliquer sur  $\boxed{\phantom{a}}$  (8)

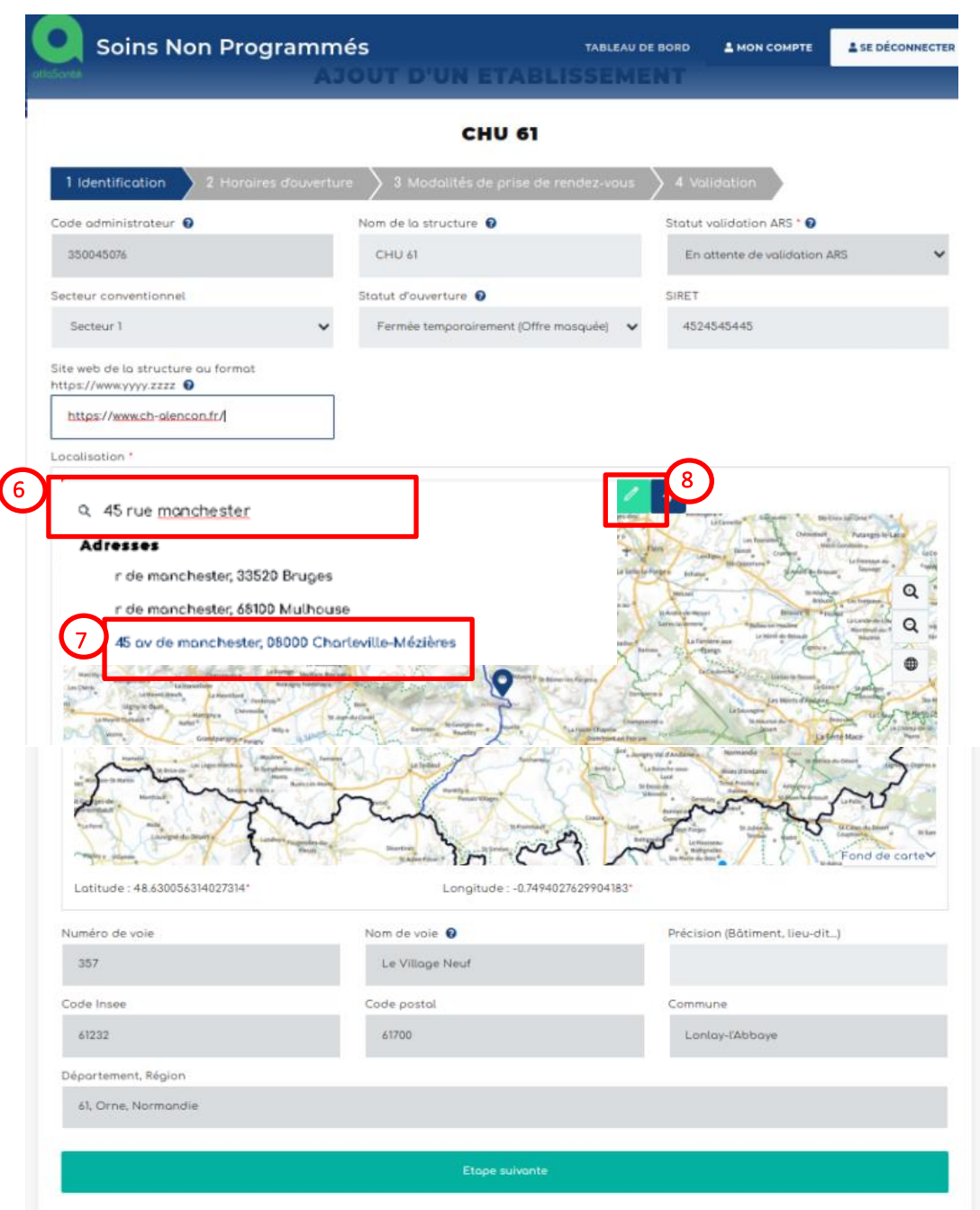

Dès que le **et de la** est vert le curseur de la souris se transforme en point bleu (9) sur la carte pour que vous puissiez positionner votre structure en cliquant sur le lieu exact symbolisé par le pictogramme de localisation (10).

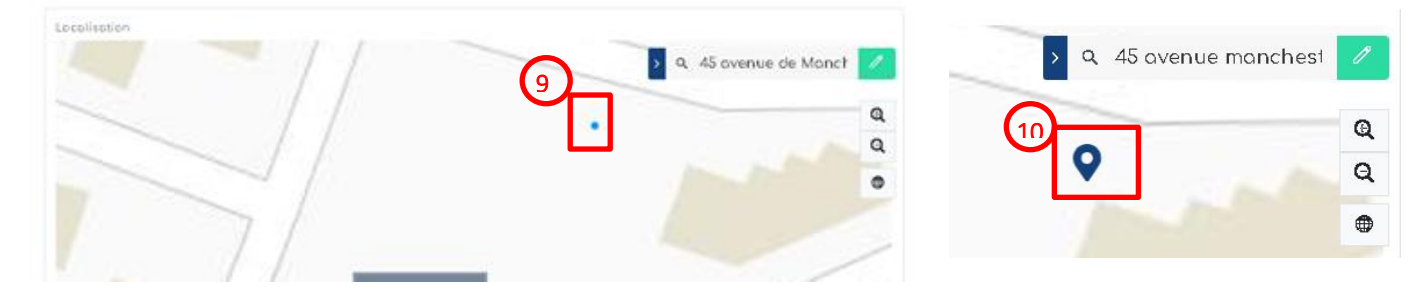

Les champs concernant les coordonnées de la structure sous la carte sont remplis automatiquement. Si besoin, vous pouvez modifier le n° de voie et son libellé. Si votre point n'est pas positionné à la bonne adresse, cliquer à un autre endroit sur la carte et vérifier à nouveau l'adresse rempli automatiquement. Cliquer ensuite sur Etape suivante.

Etape 2 – Horaires d'ouverture : Renseigner les modalités de prise de rendez-vous : avec ou sans rendez-vous. Si votre structure dispose de créneaux sur rendez-vous et d'autres sans rendez-vous au cours de la période, cocher les 2 cases. Saisir les plages horaires sous ce format : 08:30-17:30 ou 08:30-12:30/14:00-18:00.

Attention : si votre structure est ouverte sur une plage unique sans interruption durant la journée, les horaires sont à saisir dans le champ du matin. Par exemple si votre structure est ouverte du lundi au vendredi de 8h à 21h, il convient de saisir dans les champs lundi matin, mardi matin, …., vendredi matin, les horaires 8:00-20:00.

En cliquant sur le  $\bullet$ , vous avez des précisions sur ce qui est attendu dans le champ. Puis cliquer sur Etape suivante. Si votre structure propose des consultations après 20h au moins une fois dans la semaine, cocher OUI.

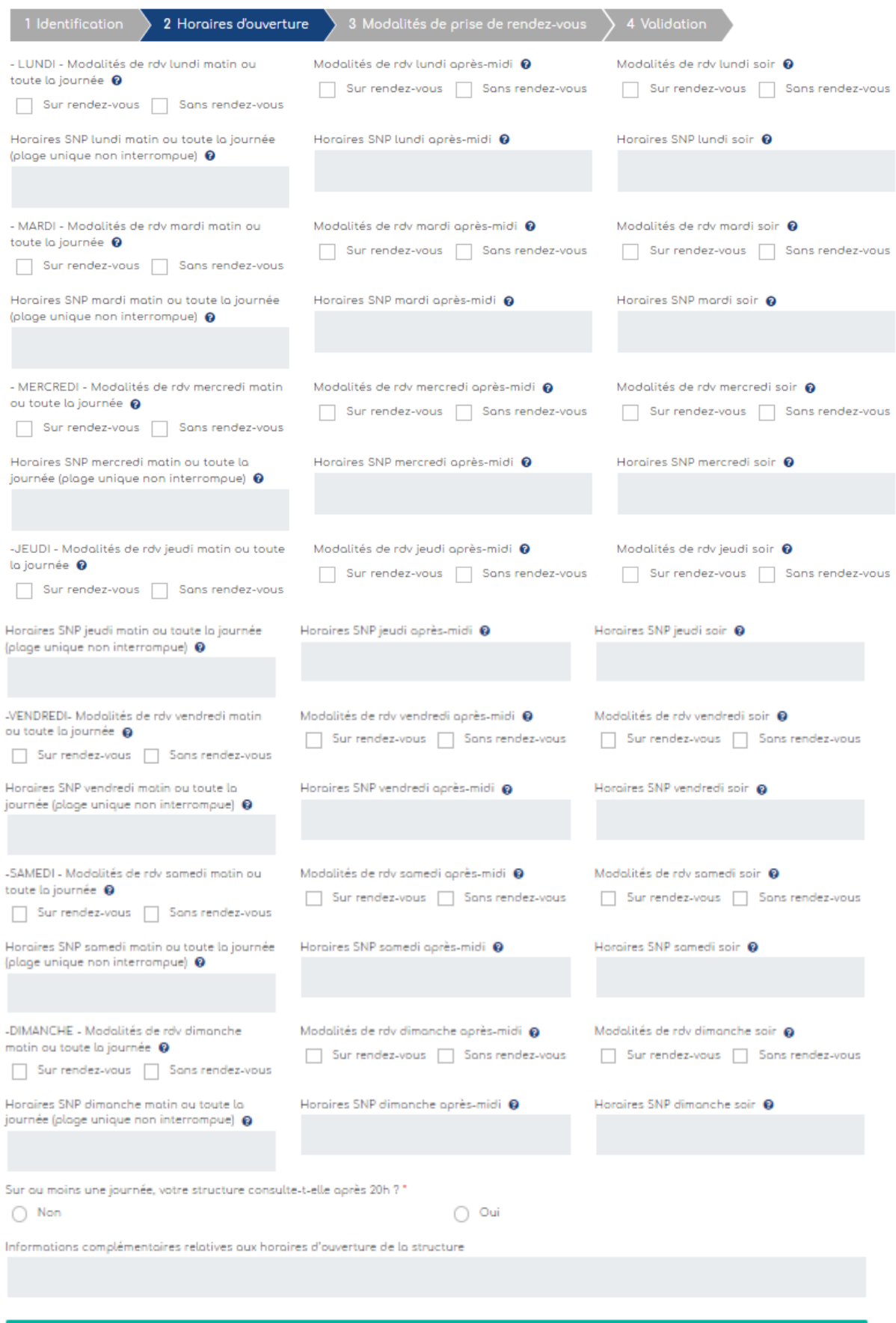

Etope suivante

Etape 3 - Modalités de prise de rendez-vous : Renseigner les modalités de prise de rendez-vous en respectant les formats attendus :

- Site web au forma[t https://www.xxxx.yyy](https://www.xxxx.yyy/)
- Adresse mail au format [xxxxxxxx@yyyyyy.zzz](mailto:xxxxxxxx@yyyyyy.zzz)

Cliquer sur Etape suivante.

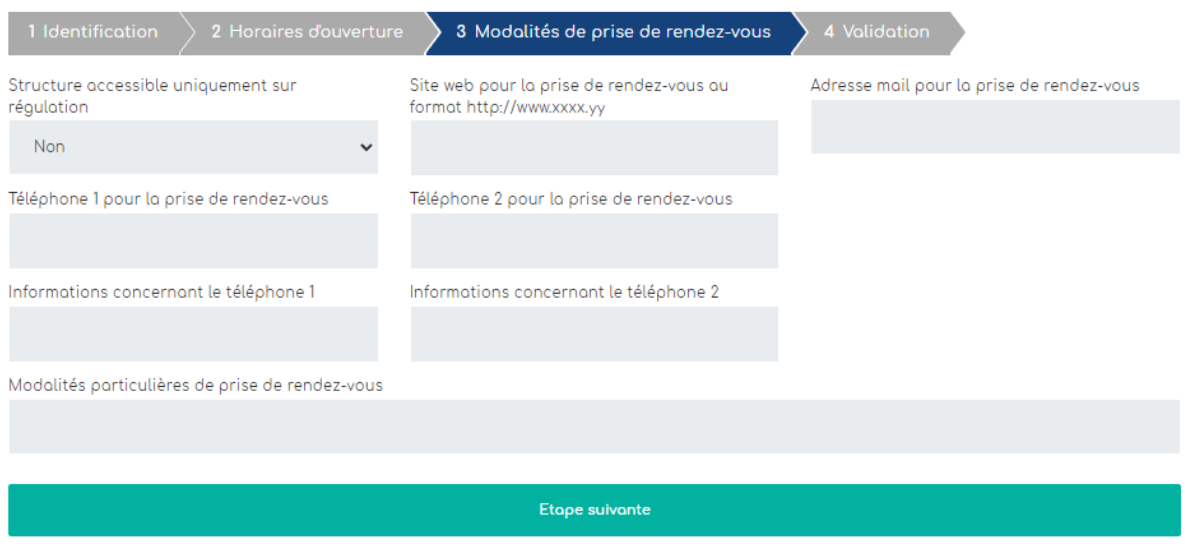

Etape 4 - Validation : Un écran récapitulatif s'affiche pour vérifier les informations saisies. Si tout est OK, cliquer sur Terminer. Si besoin, vous pouvez faire des modifications dans une ou plusieurs étapes en cliquant sur le bouton Modifier correspondant. Le processus de saisie reprend à l'étape 1, 2 ou 3 selon les champs à modifier.

Si vous ne pouvez pas valider le formulaire, c'est qu'un champ obligatoire n'a pas été renseigné. Pour identifier à quelle étape est ce champ, l'étape s'affiche en orange. Cliquer sur le bouton Modifier de l'étape correspondante (ici l'étape 3).

# <span id="page-9-0"></span>**V. Modification et/ou suppression d'une structure de soins non programmés**

A partir de du tableau listant les structures de soins non programmés saisies dans l'outil SNP (cf. III. Accès à votre/vos structure(s) de soins non programmés) :

- Vous pouvez modifier une structure en cliquant sur **(utiliser l'ascenseur vers la droite pour visualiser** les boutons). Le formulaire de saisie s'affiche. Faire la ou les modifications puis valider (cf. IV. Ajout d'une structure de soins non programmés)
- Vous pouvez supprimer une structure en cliquant sur  $\overline{\Psi}$ . Une fenêtre de confirmation de suppression s'ouvrira. Cliquer sur Supprimer.

A noter, la possibilité de rechercher une structure dans le tableau ou dans la carte (cf. p6).

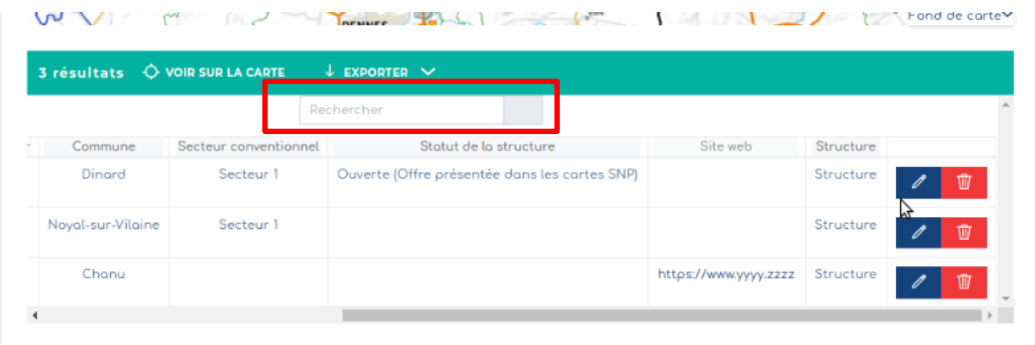

## <span id="page-10-0"></span>**VI. Liens vers les données saisies**

Les données saisies dans l'outil SNP permettent d'alimenter les cartographies régionales et le site Sante.fr quotidiennement.

Les structures peuvent consulter cette vue : **[https://www.sante.fr/ressources/iframe-](https://www.sante.fr/ressources/iframe-6565421?partenaire=demo)[6565421?partenaire=demo](https://www.sante.fr/ressources/iframe-6565421?partenaire=demo)** pour vérifier que leur structure est bien prise en compte.

### <span id="page-10-1"></span>**VII. CONTACTS**

**Vos référent.es atlasanté en région :**  $\bullet$ 

*[https://www.atlasante.fr/accueil/qui\\_sommes\\_nous/vos\\_referents](https://www.atlasante.fr/accueil/qui_sommes_nous/vos_referents)*

 $\bullet$ **Equipe projet :** *[atlasante@ars.sante.fr](mailto:atlasante@ars.sante.fr)*